# unqu

## **دليل المستخدم منصة نوى**

خدمة طلب الموافقة على تنفيذ النشاط

**رقم اإلصدار 1.1**

**التاريخ 19 يناير 2023**

"الرجاء مراعاة تاريخ اإلصدار وبإمكانكم االطالع على األدلة المحدثة من خالل موقع المركز الوطني لتنمية القطاع غير الربحي"

# المحتويات

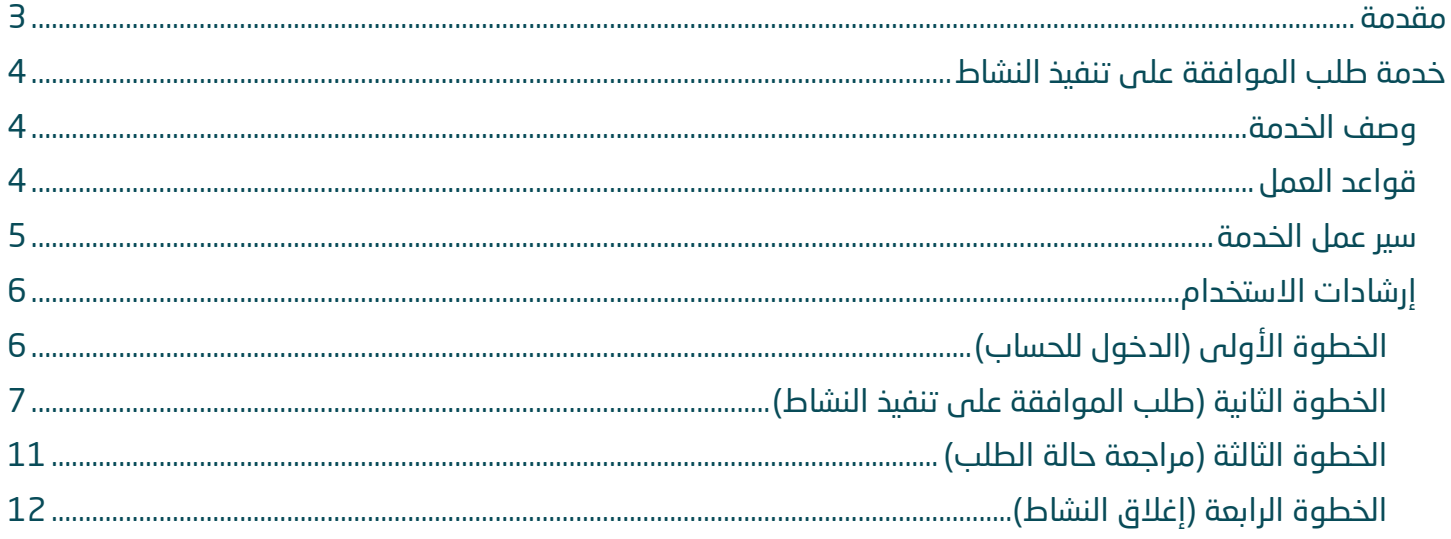

## مقدمة

انطالقًا من سياسة المملكة لرؤية 2030 وتوجهاتها نحو تحسين كفاءة العمل وزيادة فاعلية المشاريع، كــان السعي إلى ذلك من خالل التحول اإللكتروني في تقديم هذه الخدمات وتسهيــل الحصول عليها بعيدًا عن المؤثرات الزمانية والمكانية.

ومــن هـــذا المنطلق يسعى المركز الوطنى لتنمية القطاع غير الربحي إلى تقديم خدماته إلكترونيًا من خالل **منصة نوى** وذلــك إسهامـ ًا منه في خدمة مستفيديه ومراجعيه .

#### $\overline{a}$ Î خدمة طلب الموافقة على تنفيذ النشاط

## <span id="page-3-0"></span>وصف الخدمة

هي خدمة تمكن مفوض الكيان من طلب الموافقة على تنفيذ الأنشطة ورفع تقارير وفق اشتراطات المركز الوطني لتنمية القطاع غير الربحى والأنظمة واللوائح ذات العلاقة

<span id="page-3-1"></span>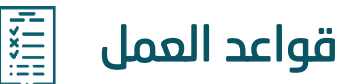

 $\overline{a}$ 

- أن يكون طلب إنشاء النشاط ضمن النطاق الجغرافي للكيان بالالئحة المعتمدة، وفي حال أنه خارج النطاق فيتم الموافقة الإضافية من قبل المركز الوطنى لتنمية القطاع غير الربحى .
	- أن يكون طلب إنشاء النشاط ضمن اختصاص الكيان وداخل اختصاص نطاق الجهة اإلشرافية .
		- موافقة الجهة اإلشرافية .
		- إقرار بوجود محضر صاحب الصالحية على سبيل المثال المؤسسين أو مجلس األمناء .
			- إدخال كافة البيانات بشكل سليم ودقيق .
			- إغلاق الأنشطة برفع التقارير الخاصة بها من خلال المنصة بعد اكتمال التنفيذ.

<span id="page-4-0"></span>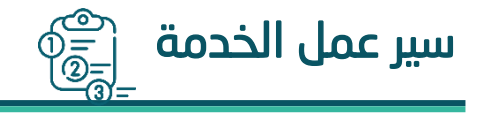

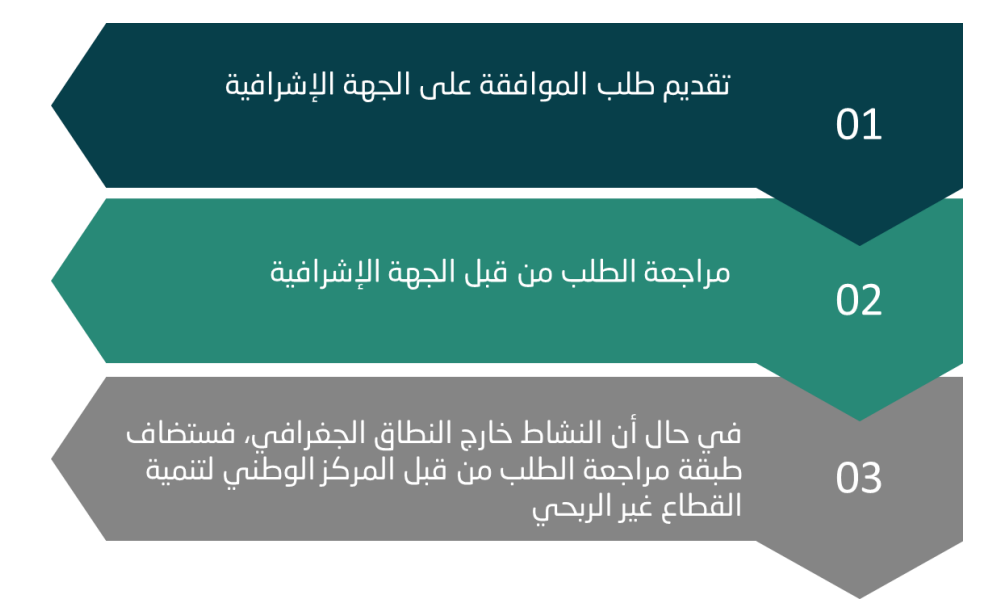

## <span id="page-5-0"></span>إرشادات االستخدام

## <span id="page-5-1"></span>**الخطوة األولى )الدخول للحساب(**

الدخول إلى منصة نوى عبر الرابط التالي: **/https://nawa.ncnp.gov.sa** ثم الضغط على زر **تسجيل الدخول** يسار الصفحة الرئيسية

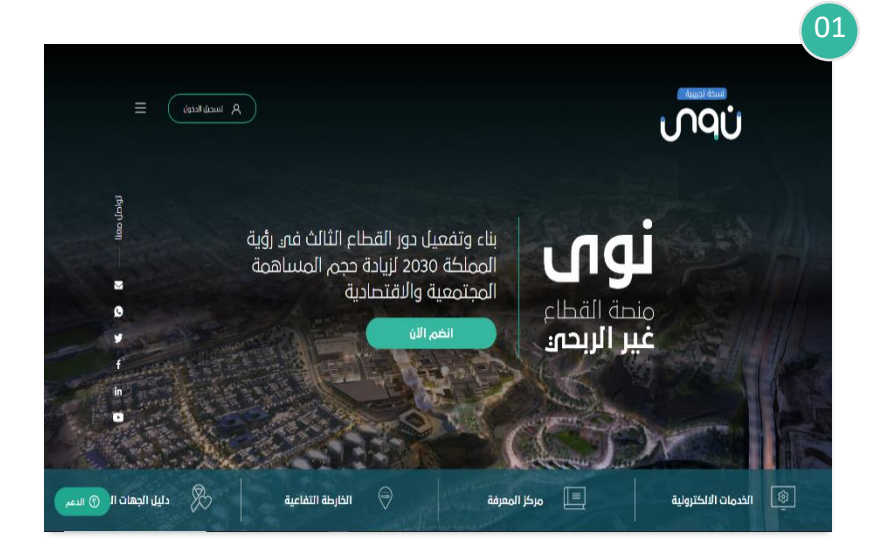

#### بعد ذلك سوف تظهر نافذة جديدة يتم من خاللها طلب إدخال :

- -1 رقم الهوية الوطنية -2 كلمة المرور
- ثم الضغط على **تسجيل الدخول**

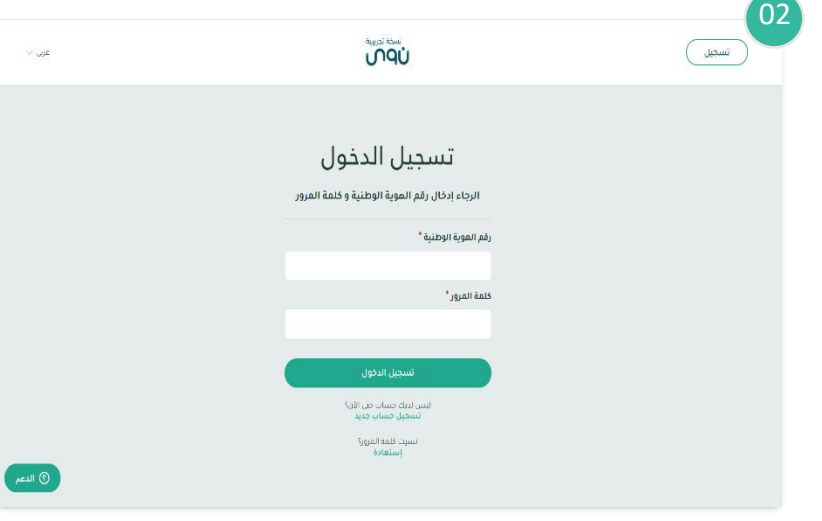

## <span id="page-6-0"></span>**الخطوة الثانية )طلب الموافقة على تنفيذ النشاط(**

 $\overline{a}$ 

#### عند الدخول لحسابك الشخصي سوف تظهر نافذة جديدة يتم من خاللها:

- -1 اختيار الكيان المراد طلب تنفيذ أنشطة له من خالل قائمة **الكيانات المفوض عليها** يمين الصفحة
	- -2 ثم النقر على خيار **طلب تنفيذ نشاط**

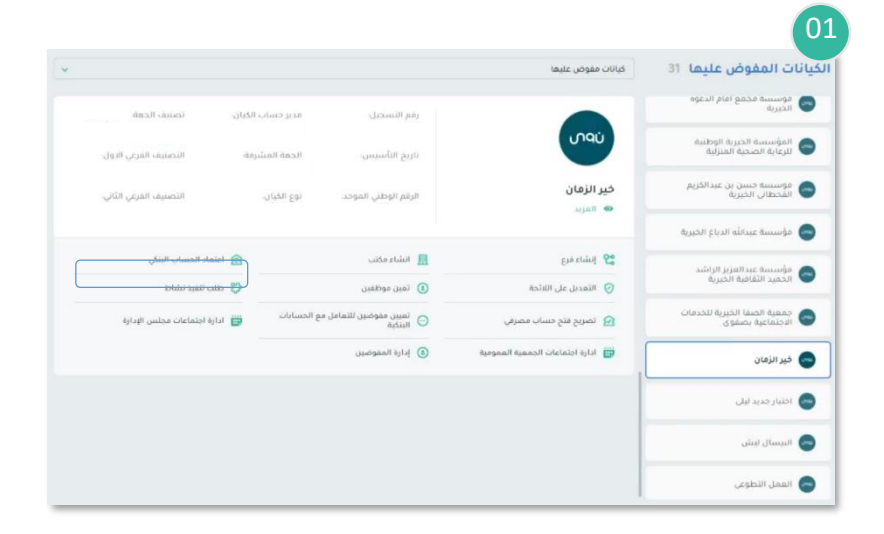

#### بعد ذلك سوف تظهر نافذة جديدة يتم من خاللها:

-1 النقر على **طلب جديد** 

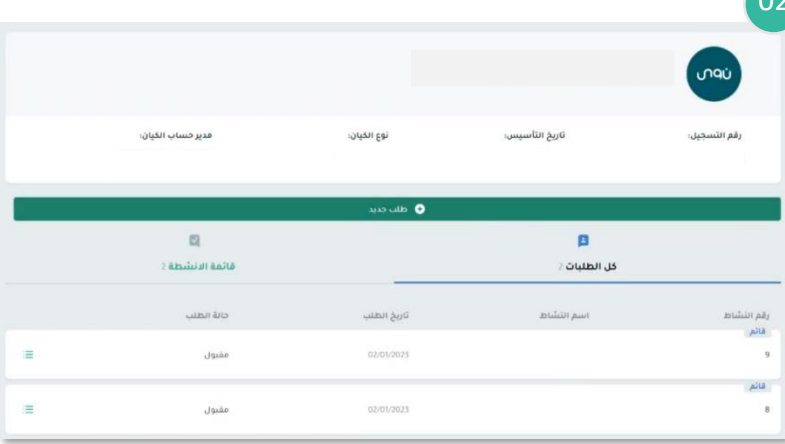

#### 03 بعد ذلك سوف تظهر نافذة جديدة يتم من تنفيذ نشاط خاللها:  $\bullet$  $\oplus$  $\begin{array}{cccccccccc} \bullet & \cdots & \bullet & \cdots & \bullet \end{array}$ -1 ا دخال اسم النشاط -2 ادخال التكلفة اإلجمالية للنشاط بالريال تَهَدَفَ هَذَهَ الحُدمَةَ إِلَى تَمَكِينَ الكِيانَاتِ مَنْ السعودي تقديم طلب تتفيذ نشاط سواء كان التشاط -3 ادخال وصف تفصيلي عن النشاط وآلية من ضمن الخطة السنوية أو خارجها. التنفيذ وكافة التفاصيل التي تدعم اسم النشاط: \* الطلب  $\frac{1}{2}$ umind ثم يتم النقر على **التالي** التَحْلفَةَ الإجْمَالِيةَ للنَسَّاط: \* التكلفة الإجمالية للنشاط وصف تفصيلي عن النشاط وألية التنفيذ: \* وصف تفصيلي عن النشاط وألية التنفيذ

#### بمد ذلك سوف تظهر نافذة جديدة يتم من خلالها اآلتي:

- -1 ادخال قيم واهداف النشاط.
	- -2 اإلجابة على األسئلة.

#### ثم يتم النقر على **التالي**

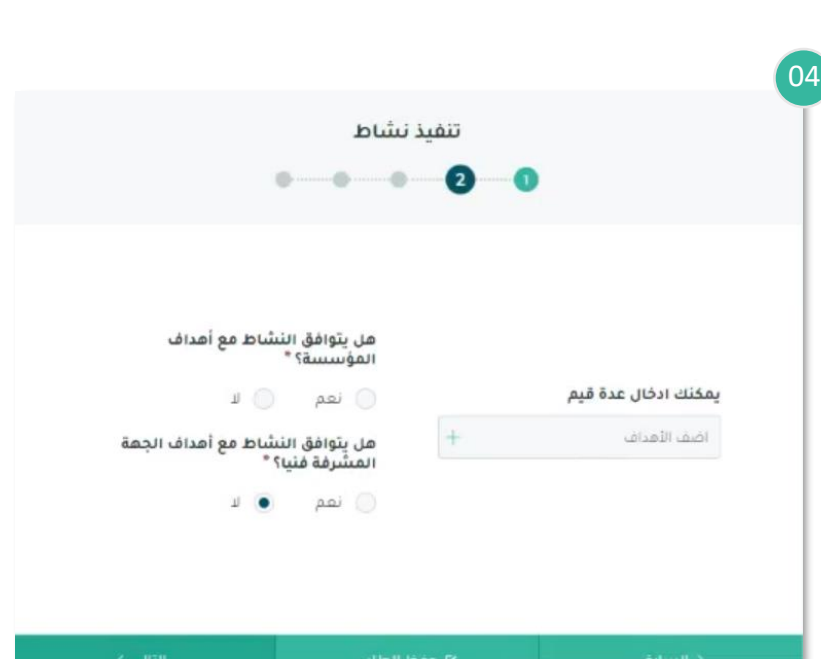

اشاني >

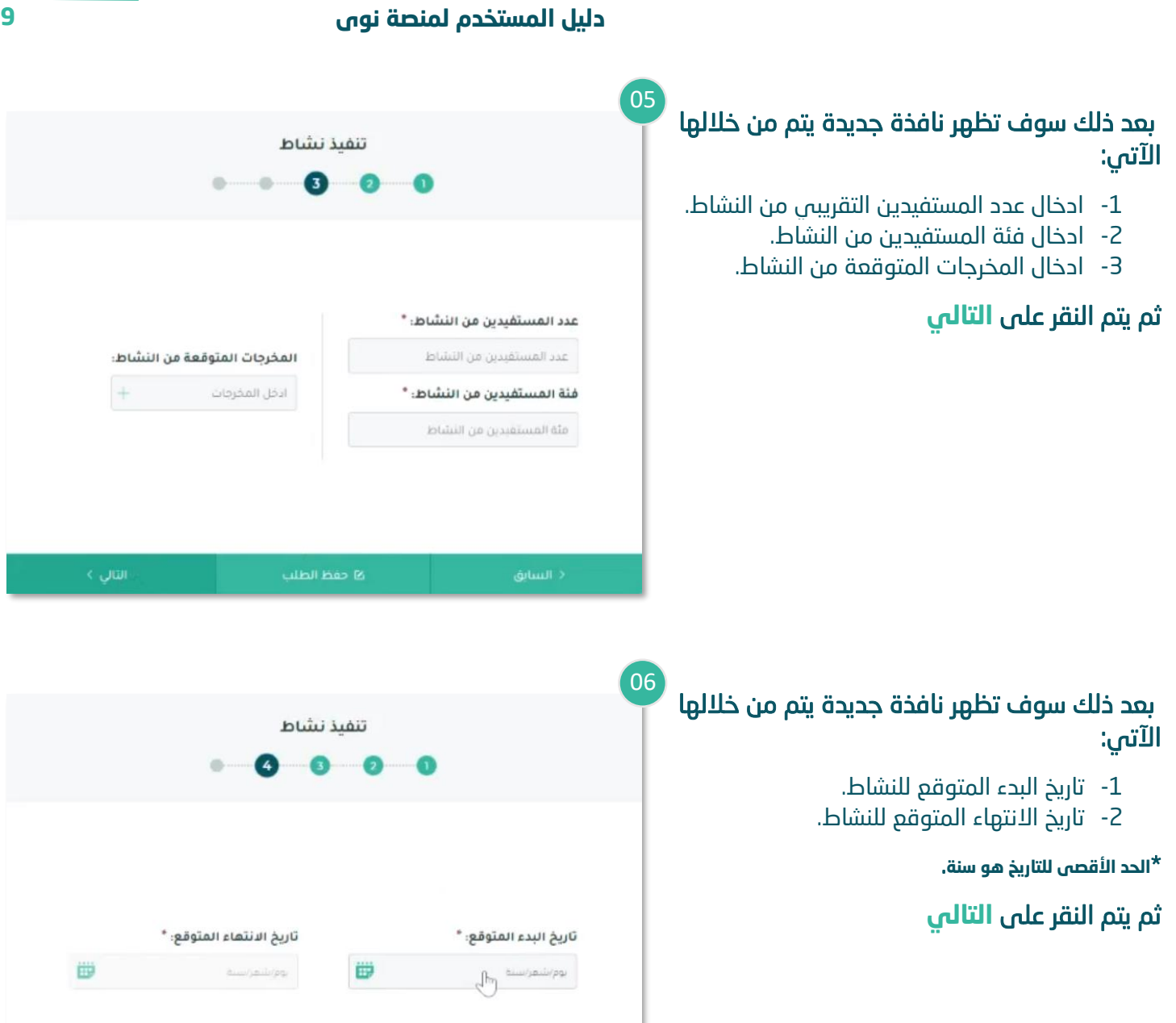

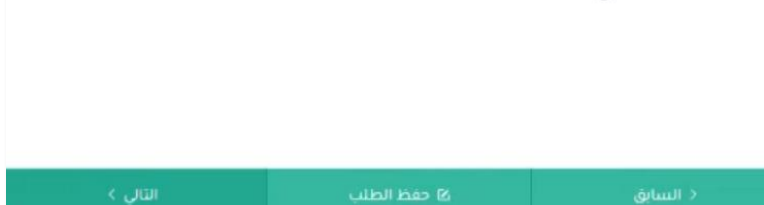

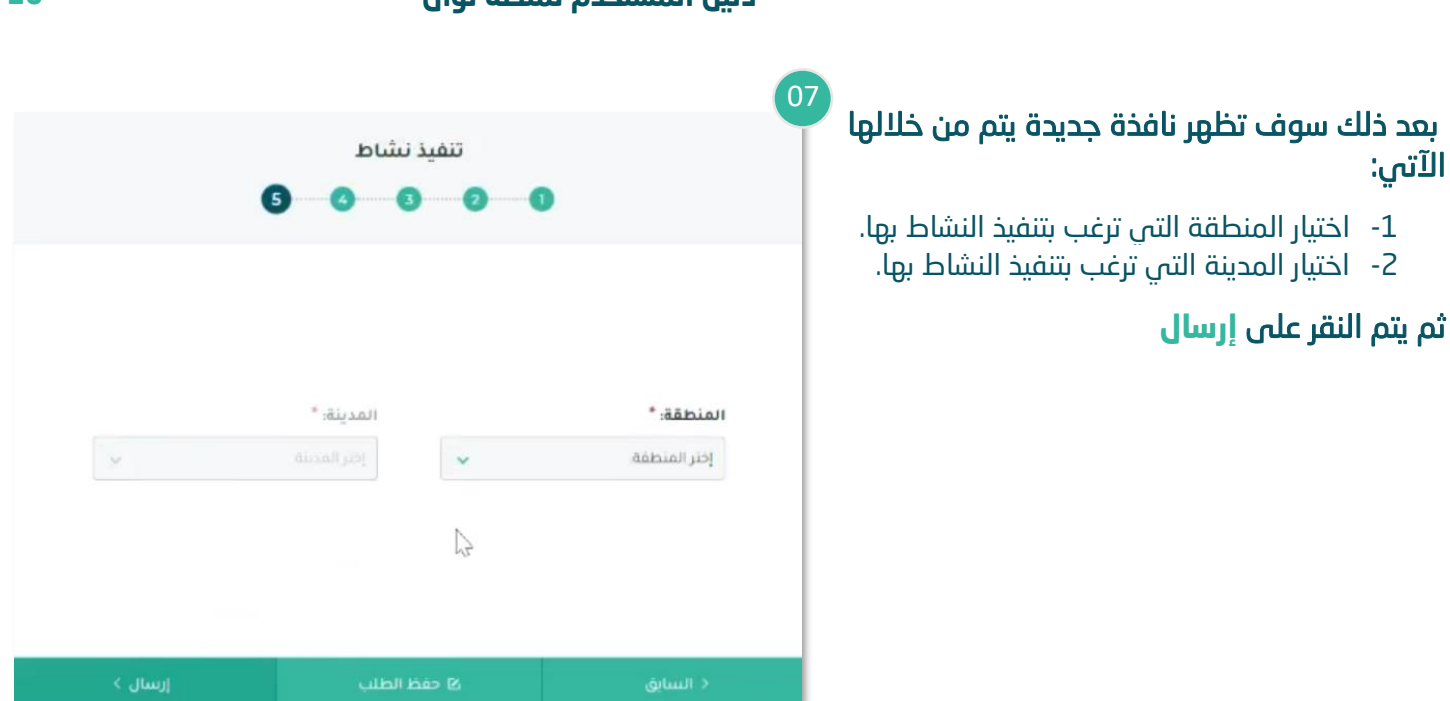

بعد ذلك سوف تظهر نافذة جديدة يتم من خلالها تأكيد إرسال الطلب. ولمراجعة حالة الطلب يتم النقر على **العودة للصفحة الرئيسية**

اآلتي :

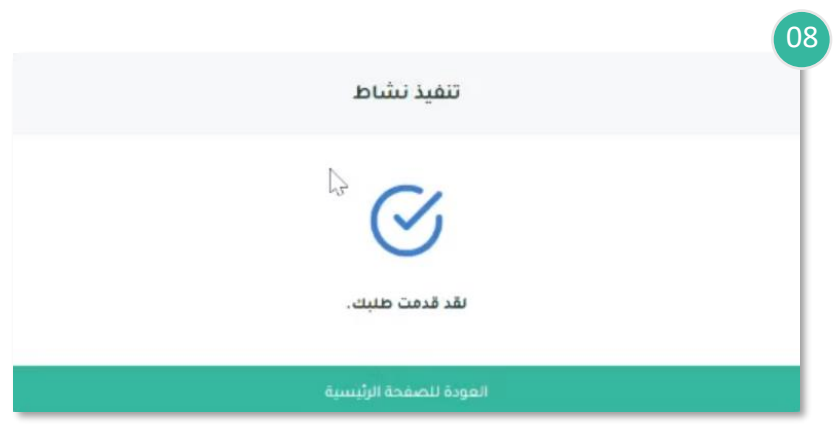

01

### <span id="page-10-0"></span>**الخطوة الثالثة )مراجعة حالة الطلب(**

#### يمكنك الآن تتبع الطلب من خلال:

- -1 الدخول لصفحة طلب تنفيذ نشاط .
- -2 انقر على **تتبع** بجانب الطلب الذي تريد متابعته.

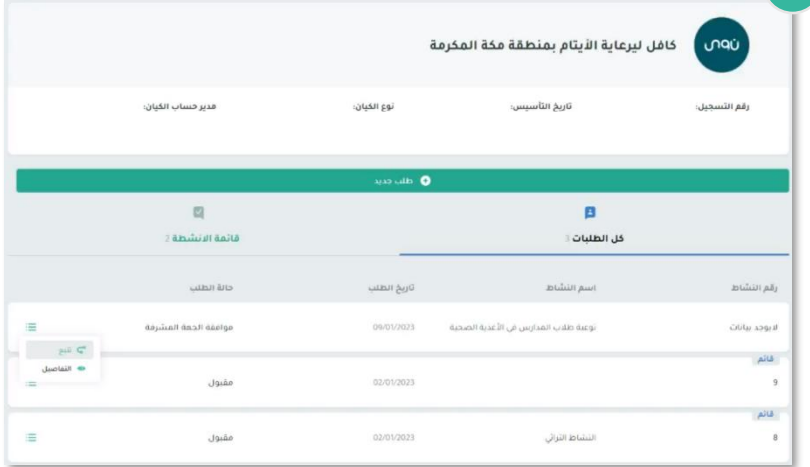

 بعد ذلك ستظهر لك جميع مراحل حالة الطلب موضح بها المرحلة الحالية لطلبك.

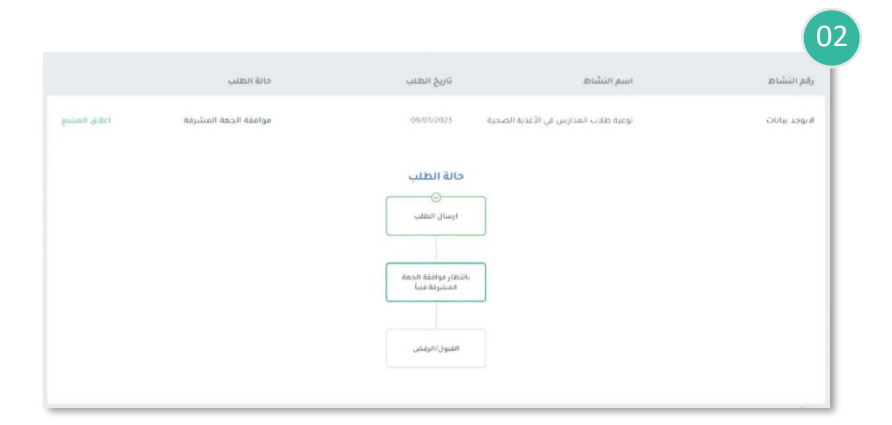

#### في حال قبول الطلب يمكنك الاطلاع على وثائق تنفيذ النشاط من خالل:

- -1 الدخول لصفحة طلب تنفيذ نشاط .
- -2 ا نقر على **المستندات** بجانب الطلب الذي تريد متابعته.

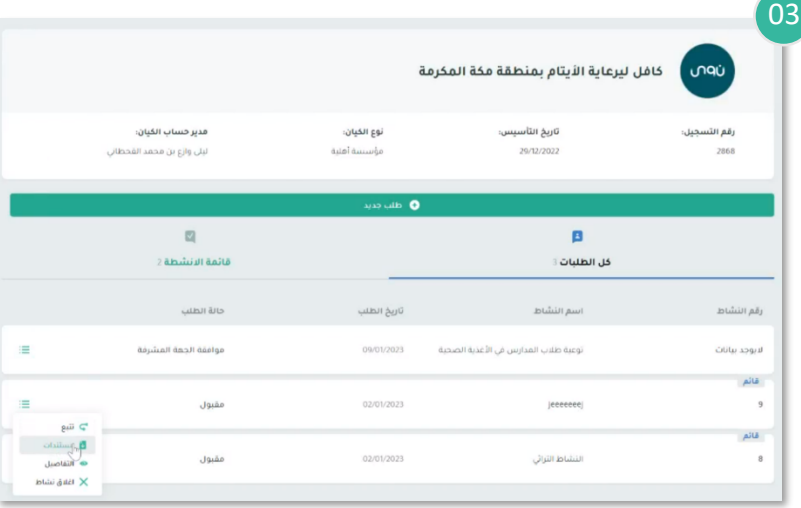

## <span id="page-11-0"></span>**الخطوة الرابعة )إغالق النشاط(**

#### في حال ان النشاط قائم وترغب في اغلاقه يمكنك إغالقه من خالل :

j

- -1 الدخول لصفحة طلب تنفيذ نشاط .
- -2 ا نقر على **إغالق النشاط** بجانب النشاط الذي تريد إغالقه.

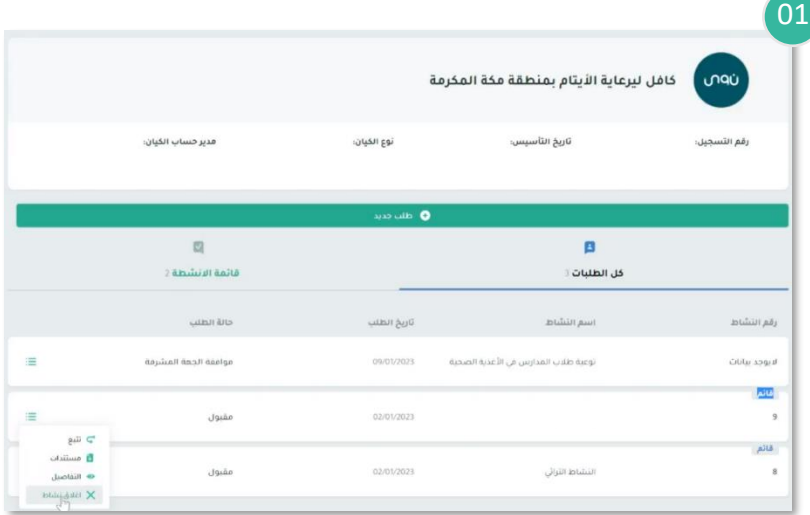

#### بعد ذلك ستظهر نافذة جديدة يتم من خلالها:

-1 ا ستعراض بيانات النشاط الذي ترغب في إغالق.

02

#### ثم يتم النقر على **التالي**

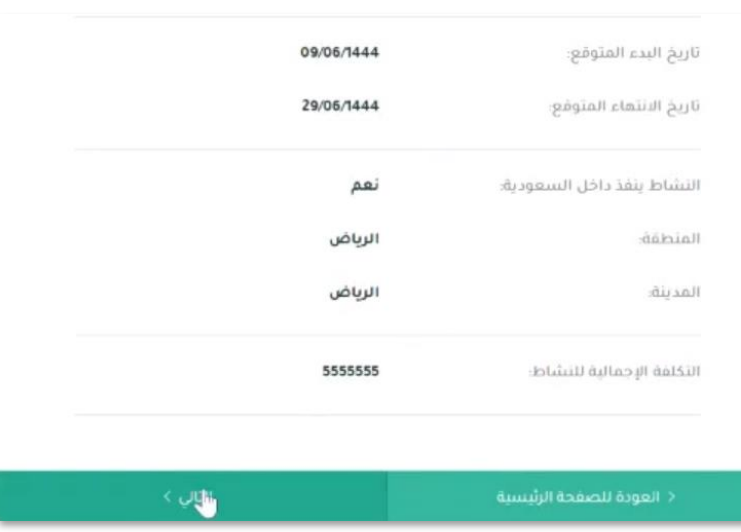

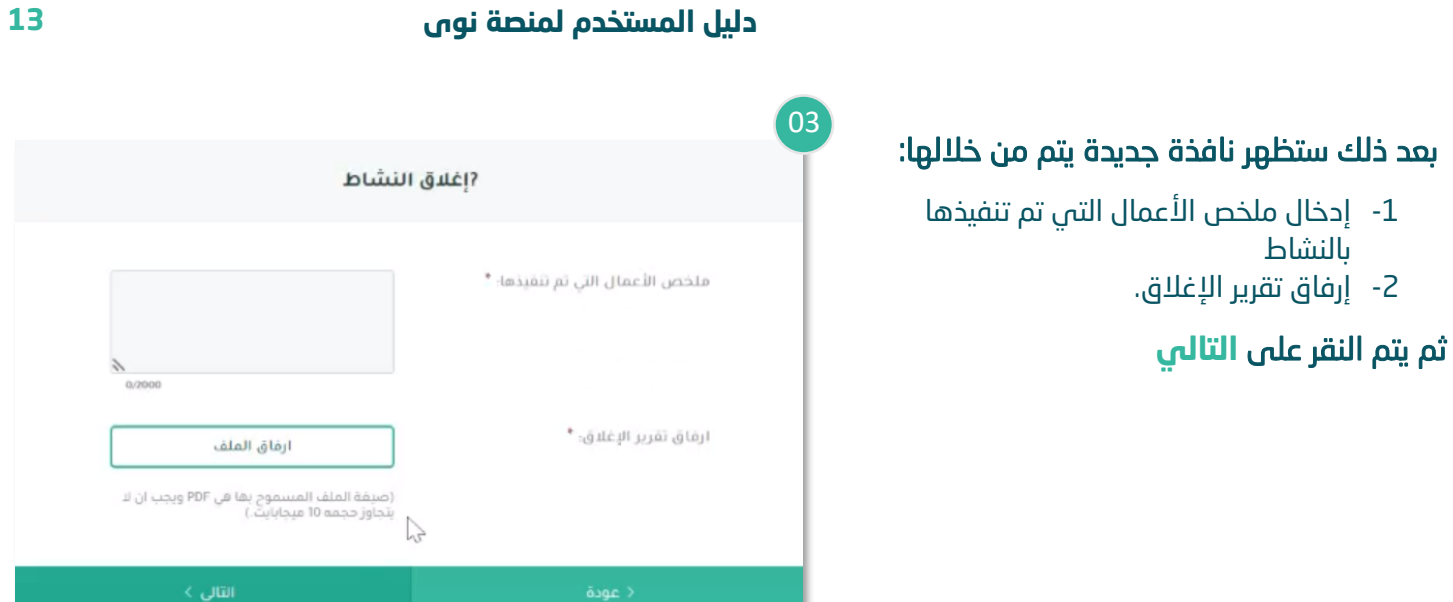

04بمد ذلك سوف تظهر نافذة جديدة يتم من خلالها شكرا جزيلا تأكيد إغلاق النشاط.  $\mathcal{V}_1$ تم اغلاق النشاط بنجاح